# Harris Health System Annual Enrollment Instructions

2022 Annual Enrollment Period January 3 through January 14

- Please contact the **IT Helpdesk** (713-566-HELP (4357)) with questions regarding login information and resetting your password.
- If you have Benefits questions or do not have an Annual Enrollment Event Open, contact MyHR@harrishealth.org or 713-566-6947.

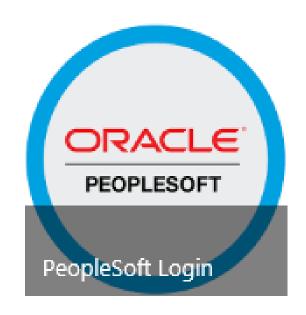

#### Table of Contents

- Accessing PeopleSoft from a Harris Health computer
- Accessing PeopleSoft from outside of Harris Health
- STEP 1: Annual Enrollment Acknowledgements
- STEP 2: Enrollment Summary Section
- Status Meaning: Pending, Visited, Changed
- Adding a Dependent in a Plan Tile
- Removing a Dependent in a Plan Tile
- Submitting Your Benefits Enrollment
- Other Potential Benefit Alert Messages

#### If you are accessing PeopleSoft from a Harris Health computer:

- Log in to the computer with your credentials and navigate to the Harris Health intranet homepage. Select the PeopleSoft tile, visible in the first row of tiles under the carousel banner.
- 2. In the PeopleSoft Connections page, select PeopleSoft Login.
- 3. Select the **Annual Enrollment** tile.

#1

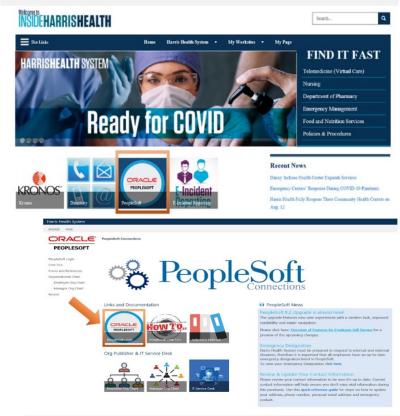

#2

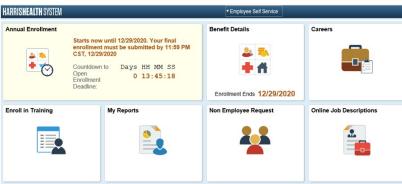

#3

#### If you are accessing PeopleSoft from outside of Harris Health:

- Go to HarrisHealth.org and navigate to the right hand side of the page, and select the "Employees" drop down menu. Click "PeopleSoft Self Service."
- This will prompt a login screen that page may require you to input your Harris Health User ID and password maybe required.
- Find and click the **Annual Enrollment** tile.
- 4. Enter your date of birth (mm/dd/yyyy), and click the Submit button.

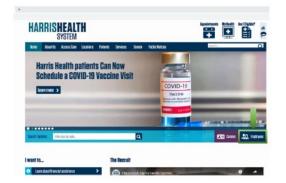

ORACLE

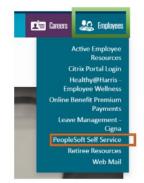

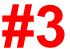

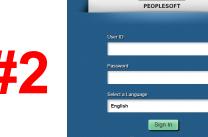

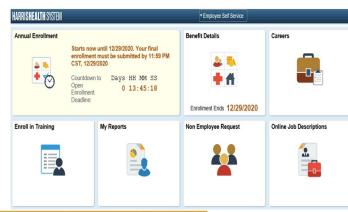

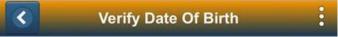

#### **Benefits Enrollment**

Enter your Date of Birth for verification

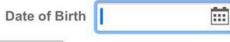

Submit

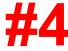

#### STEP 1: Annual Enrollment Acknowledgements

Read and acknowledge each section on the left hand side. You cannot begin the enrollment elections until each section has been acknowledged.

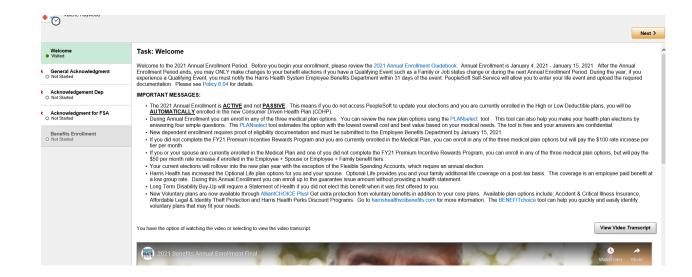

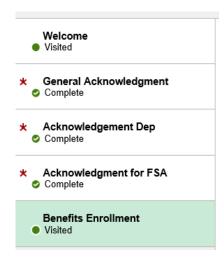

#### STEP 2: Enrollment Summary Section

As you make changes in a benefit plan tile, your total biweekly premium may change.

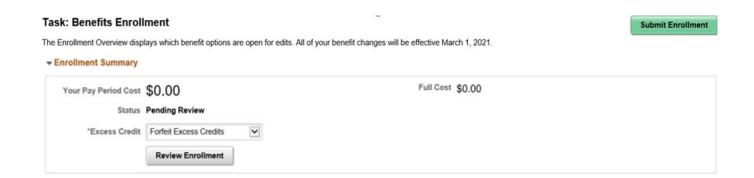

#### STEP 2: Enrollment Summary Section

- Each tile shows the specific pay period cost and allows you to review and make the necessary changes in the benefit plan.
- Every tile will reflect a
  Status depending on the action done on the title.

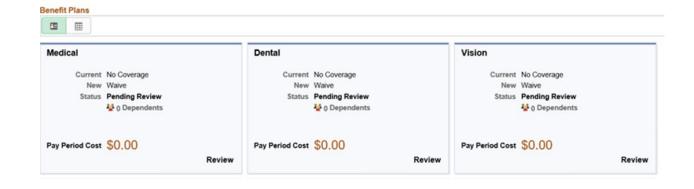

## Status Meaning: Pending, Visited, Changed

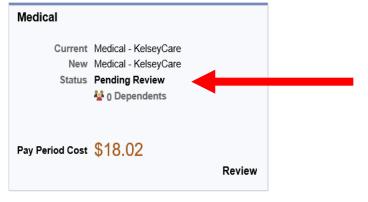

**Pending Review:** No review has been completed and level of coverage on the tile is your current information.

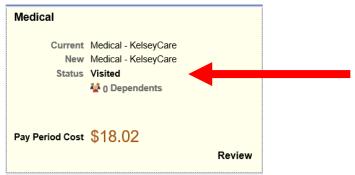

**Visited:** You have clicked on the tile and ONLY reviewed your information. No change was made.

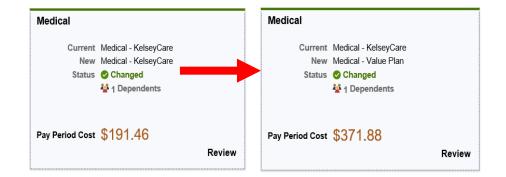

**Changed:** You clicked on the tile and made a change.

### Adding a Dependent in a Plan Tile

- Click on the specific tile you would like to add or remove a dependent from.
- 2. Select the Add/Update Dependent button.
- Review your existing dependent(s) or beneficiary by clicking on their name. To add a new dependent click "Add Individual."

Entering your dependent's personal information in this section does not mean that the dependent has been added in your health plans. You still need to link his/her name under the enrollment process once it becomes available.

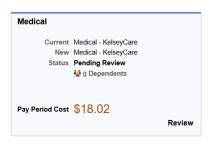

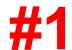

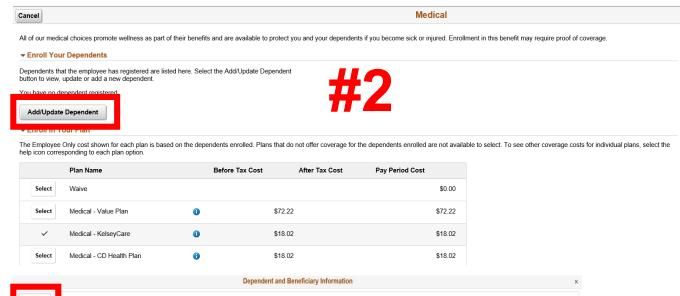

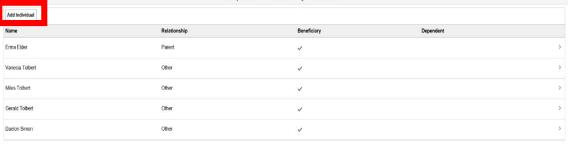

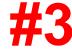

### Adding a Dependent in a Plan Tile

- Enter all vital information of the new dependent you are adding.
- Upload supportive documentation for your NEW Dependent
  - Click the "Add" button
  - Click "My Device"
  - Find your supporting documentation on your computer.
  - Once documents found, click the Open button
  - Click the Upload button
  - Click Done button
  - Add a description

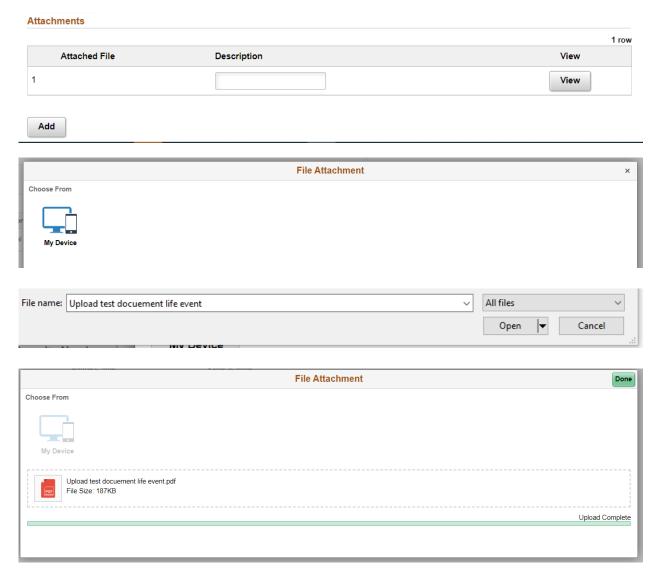

#### Adding a Dependent in a Plan Tile

6. Click **Save** after uploading and reviewing your dependent information.

If you need to enter another new dependent you will need to click the **Add Individual** button and follow the previous steps.

Once you are done with adding a dependent(s), you will need to click the **X** icon to exit the page.

Once you've entered a dependent in one in a benefit plan tile, you do not need to add them again on other benefit plan tiles. Your dependent's name will show on the other benefit plan titles, should you want add them to other plans.

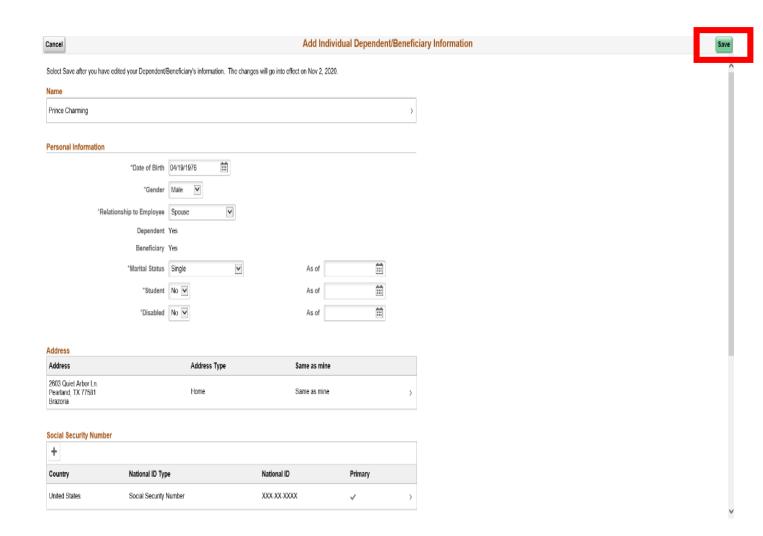

## Removing a Dependent in a Plan Tile

- Click on the specific tile you would like to add or remove a dependent from.
- Select the Add/Update Dependent button.
- Click on the box next to your dependent's name.
  Removing the check mark will un-enroll the dependent from that benefit plan.
- Click **Done** once you finish adding or removing your dependent(s).

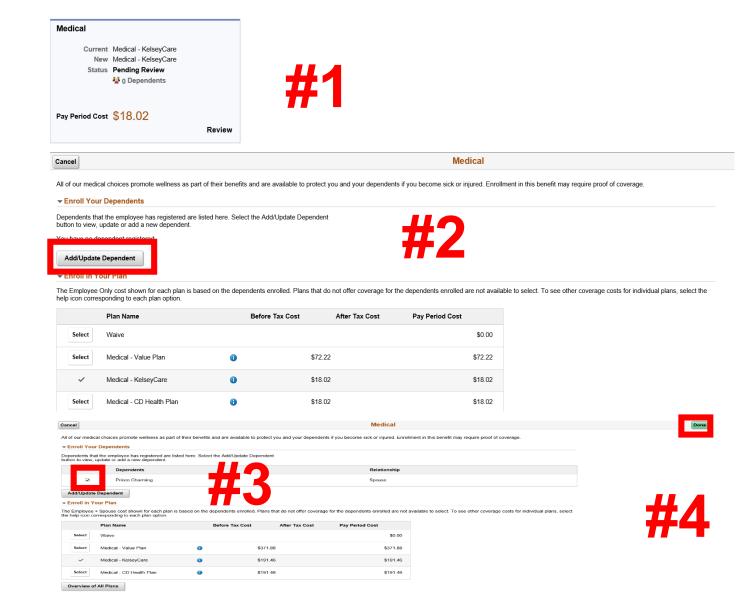

# Submitting Your Benefits Enrollment

- After you've submitted your changes select the "Submit Enrollment" button.
- You will soon get a
   Benefits Alerts message
   that your elections have
   been successfully
   submitted.
- Once this message appears you are done submitting you enrollment.

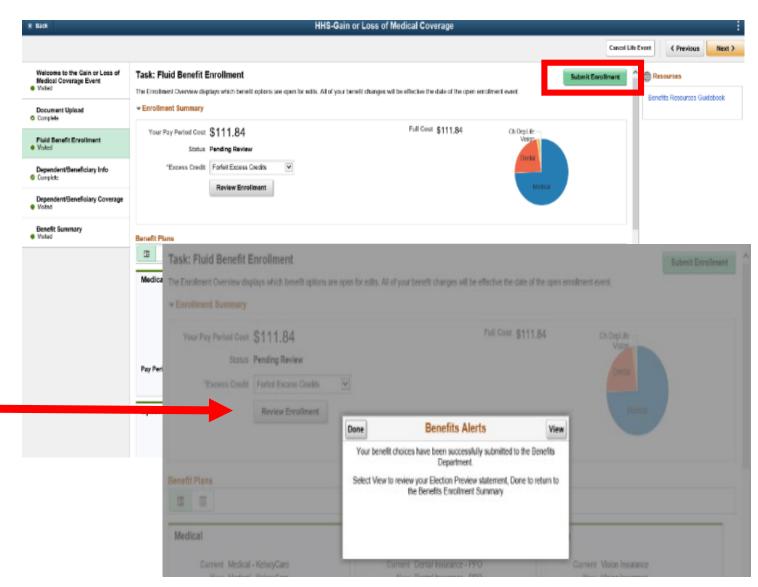

# Other Potential Benefit Alert Messages

\*\* Please be cautious and read other messages within the Benefits Alerts!\*\*

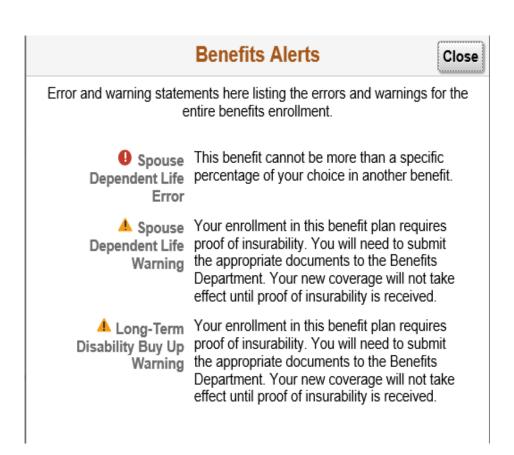

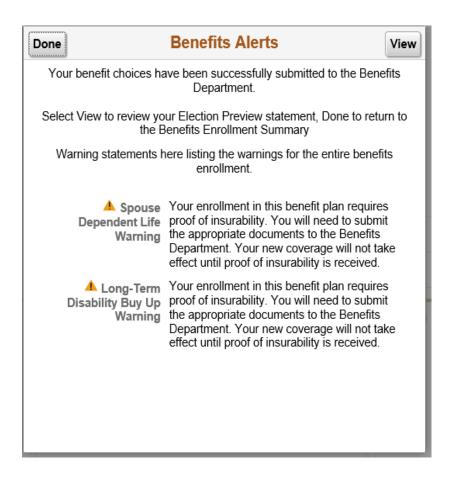